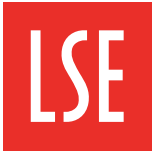

THE LONDON SCHOOL OF ECONOMICS AND **POLITICAL SCIENCE** 

# **USING THE FINANCE HUB**

### **Contents**

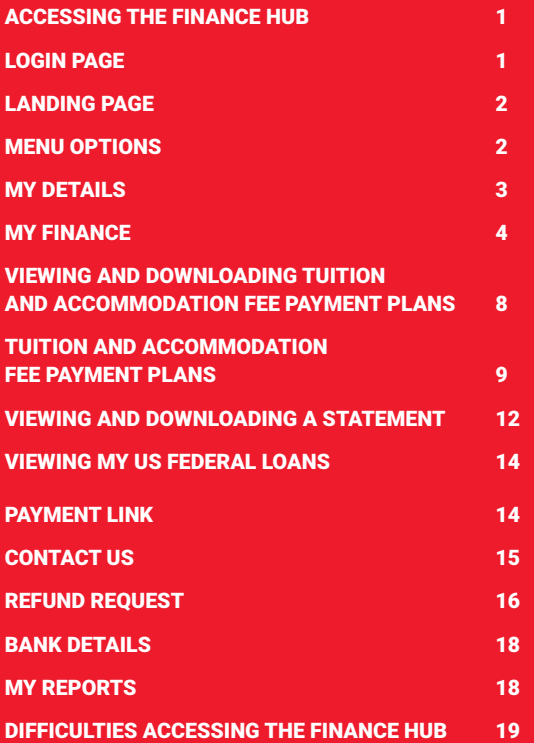

## <span id="page-2-0"></span>Using the Finance Hub

This guide should be read in conjunction with My LSE Finance Guide

#### Accessing the Finance Hub

To access the Finance Hub please visit **<https://lse.t1cloud.com/>**

For security reasons you will be required to log in and authenticate using your LSE network account (@lse.ac.uk) credentials.

#### Login page

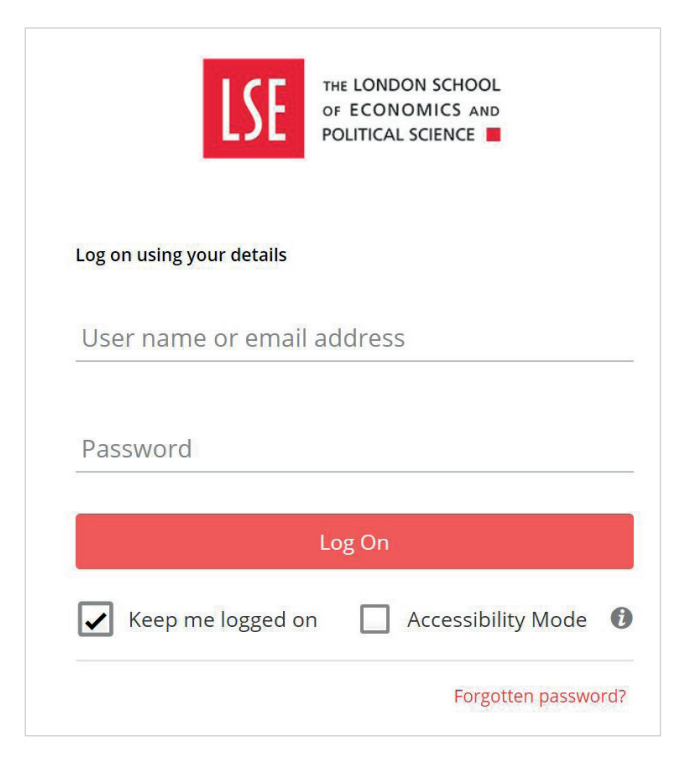

#### <span id="page-3-0"></span>Landing page

Once you have successfully logged in you will see the Finance Hub tile, you will need to click on this to progress.

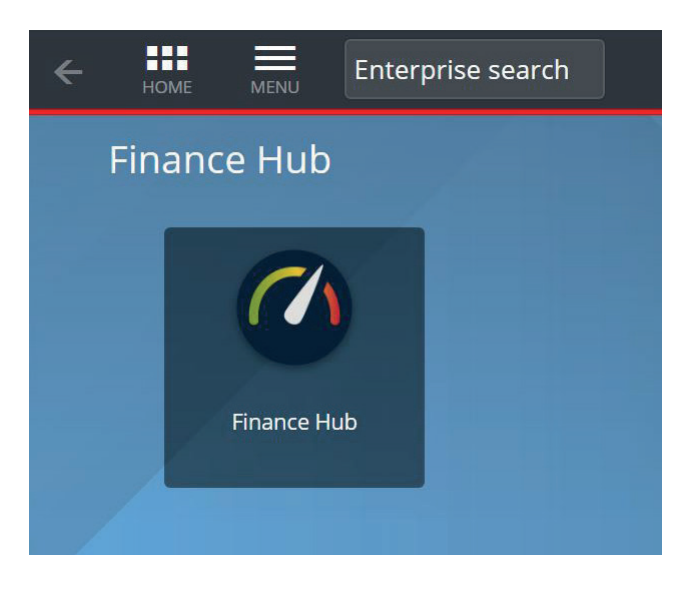

#### Menu Options

When you click on the Finance Hub Dashboard tile you will be directed to your homepage, the page will display seven tiles.

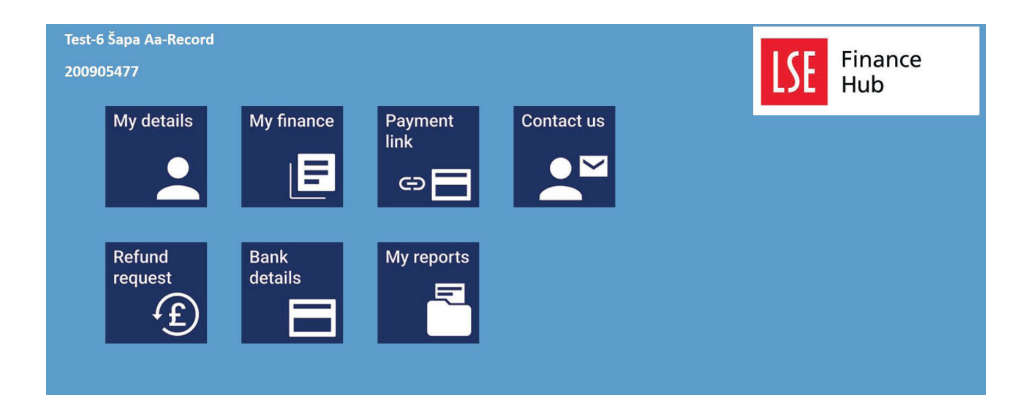

#### <span id="page-4-0"></span>My Details

This tile displays a summary of your personal details including contact address, email, phone number and current programme. The tile will also display if you have provided third party consent and if there are any restrictions on your account for non-payment of tuition fees.

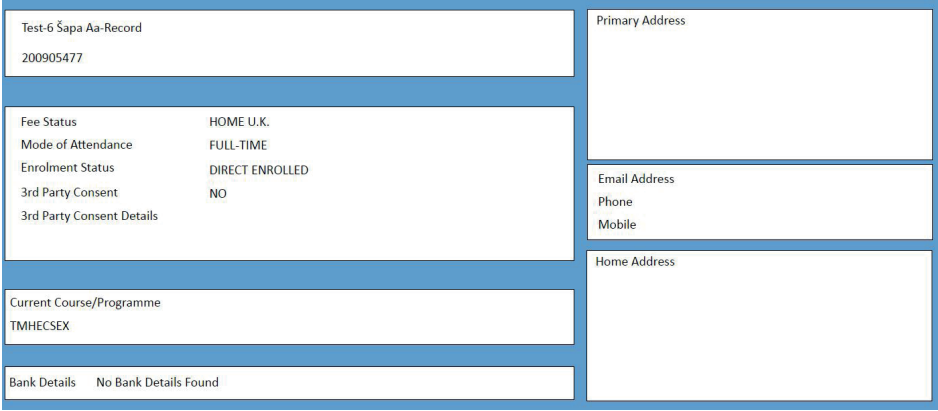

If you wish to navigate to your homepage you should click on the back arrow.

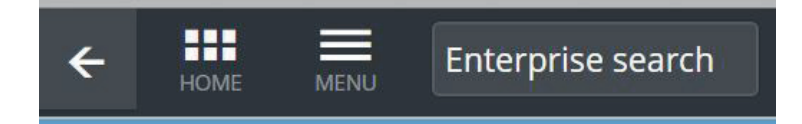

#### <span id="page-5-0"></span>My Finance

You can access your tuition and accommodation invoices and payment plans through the My Finance tile. You can view and download receipts, access a statement of your account and see a summary of your Scholarships. Students in receipt of Title IV Federal Student Loans can access a summary of loans disbursed to date in USD and GBP.

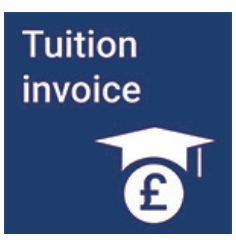

#### Viewing and downloading Tuition fee invoices, Accommodation fee invoices and receipts for payments

To View Tuition invoices click on the Tuition Invoice tile, you will be directed to a table which will summarise your invoices and credit notes.

You can download a copy of your invoices or credit notes by clicking on the Download to my Reports button.

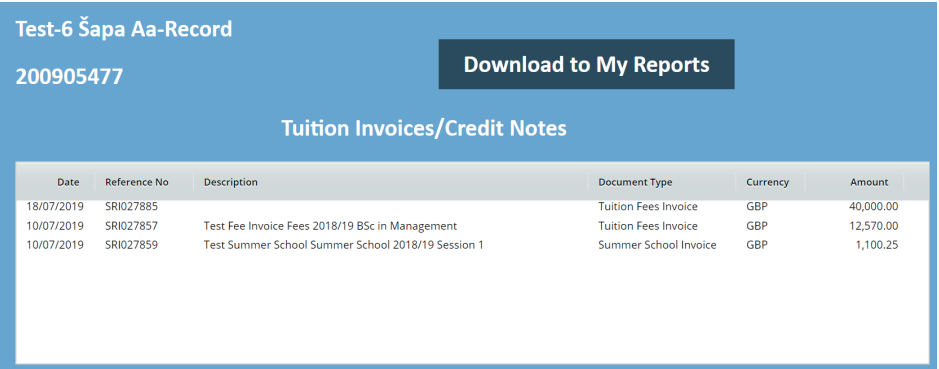

#### **Download to My Reports**

When you click on this option a new tab will open in your browser.

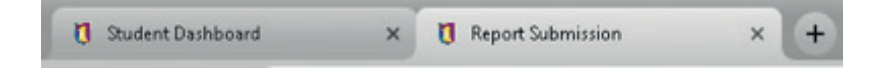

To run the report you first need to select which invoice or credit note, you can do this by navigating to the Report parameters option and clicking on the dropdown box and then selecting advance search.

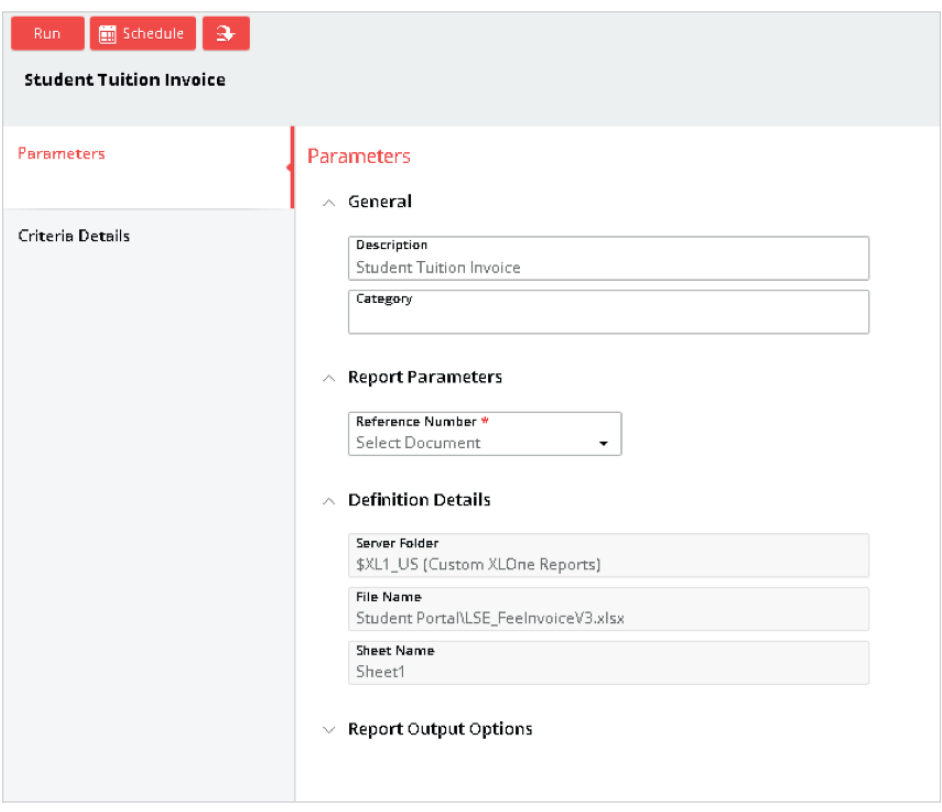

Once you have the expanded view in Advances search you can select the document by hovering over the items in the value column.

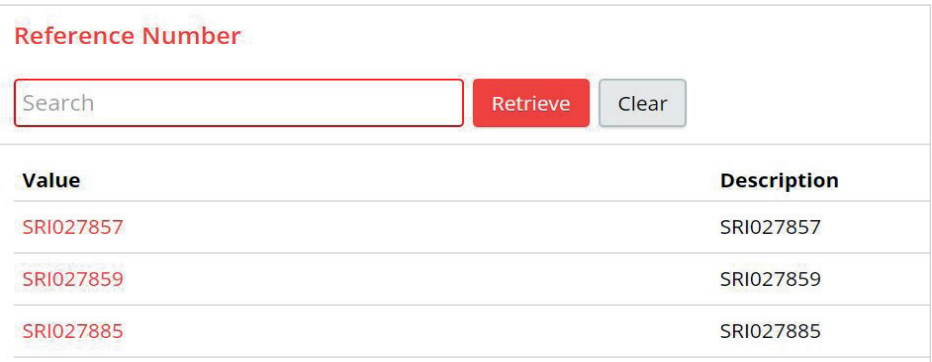

Your Report parameter box will now update with your selected Invoice or credit note, you can now proceed to run the report, click on Run. You will be advised that your report is being prepared and will be available under 'My reports' area.

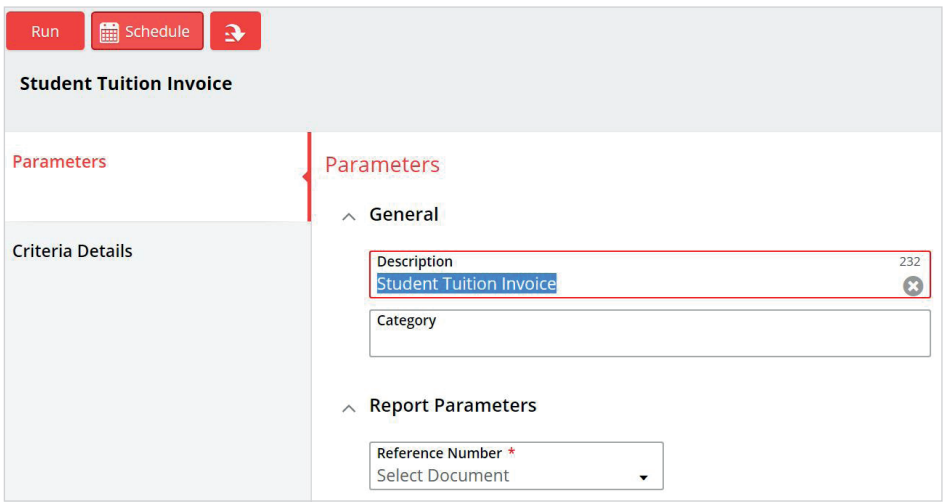

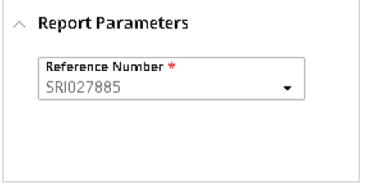

#### **1 INFORMATION MESSAGE**

**O** Preparing your report Student Tuition Invoice. The report will be available under My Reports once it has been processed.

To navigate to your homepage to access the My Reports tile click on the back arrow.

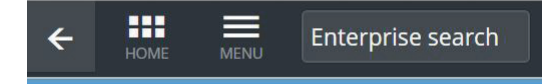

Click on the My Reports tile, you will see all reports that you have run within the Hub. If you have run a report but not viewed it will be marked as UNREAD.

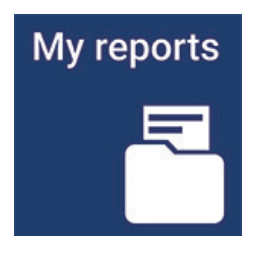

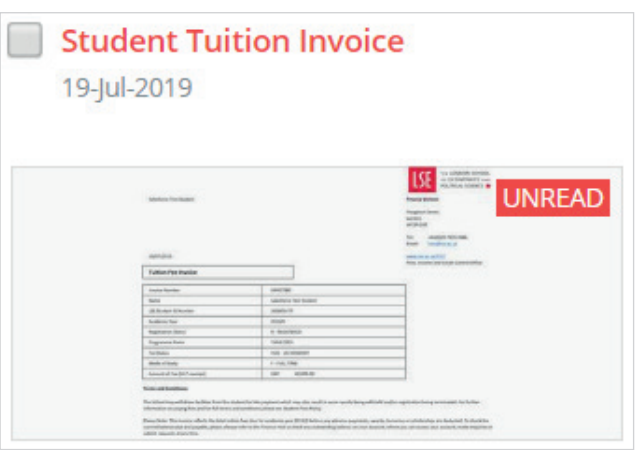

Select the report you would like to open.

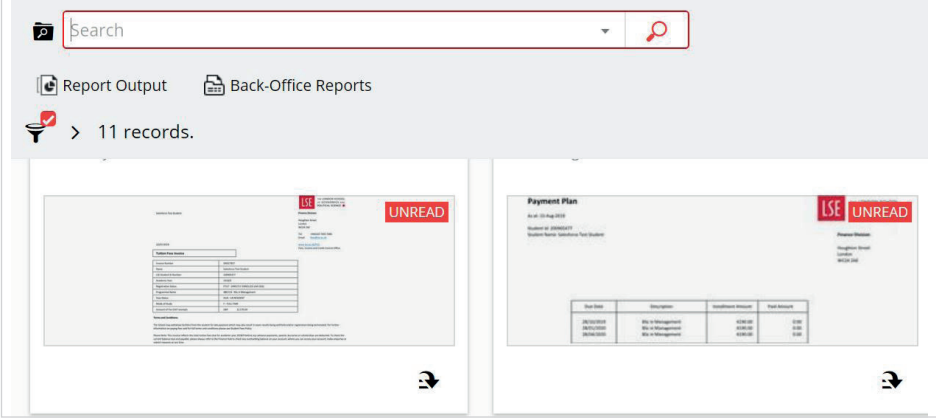

Once you have selected the report you can download.

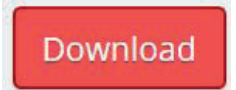

<span id="page-9-0"></span>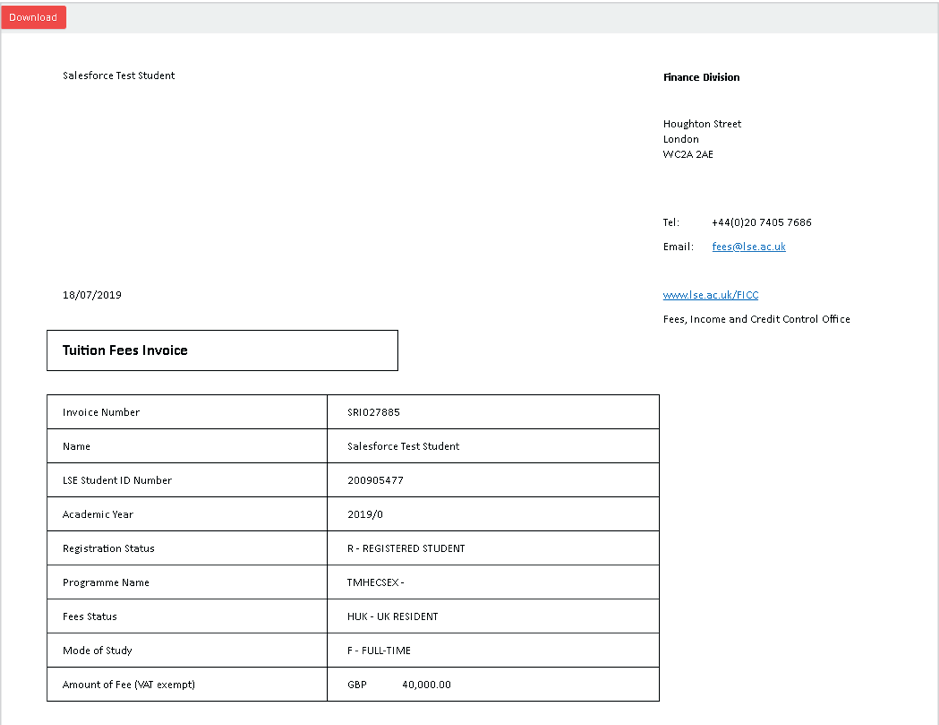

#### Viewing and downloading Tuition and Accommodation fee Payment Plans

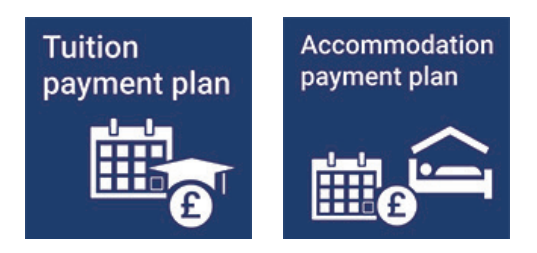

To view Tuition and Accommodation fee payment plans click on the relevant tile, you will be directed to a table which will summarise your plans.

#### <span id="page-10-0"></span>Tuition and Accommodation fee Payment Plans

When you click on the Payment Plan tile you will see a summary of invoices with 'linked payment plans. If there is a linked payment plan you will see a hyperlinked number under the Payment Plan or Instalment Plan columns.

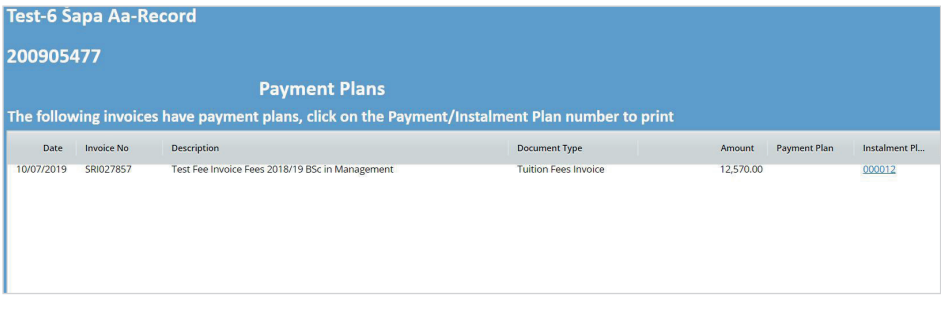

Click on the hyperlink to display the Plan, when you click on the link a dialog box will open and you will be required to click submit to generate the Plan in My report area.

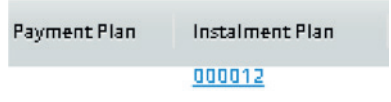

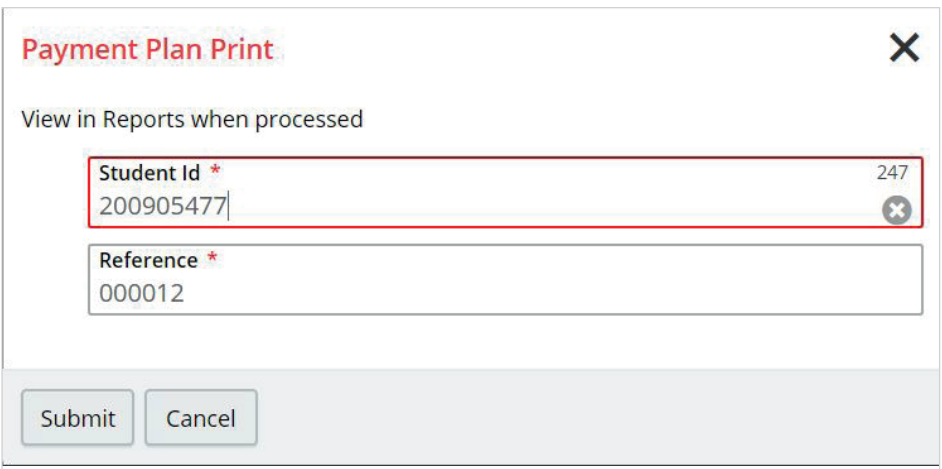

Click the back button until you are back to your homepage, then click on the My reports tile.

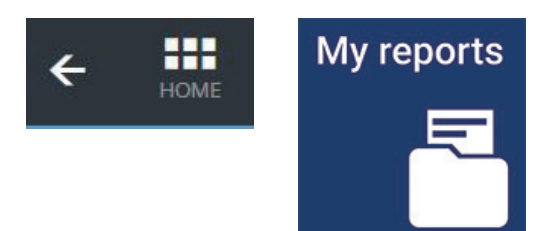

Select the report you would like to open – in this scenario you have run the Payment Plan report.

Note: this will open a new session in your browser, you should always close down the report browser after you have run your report.

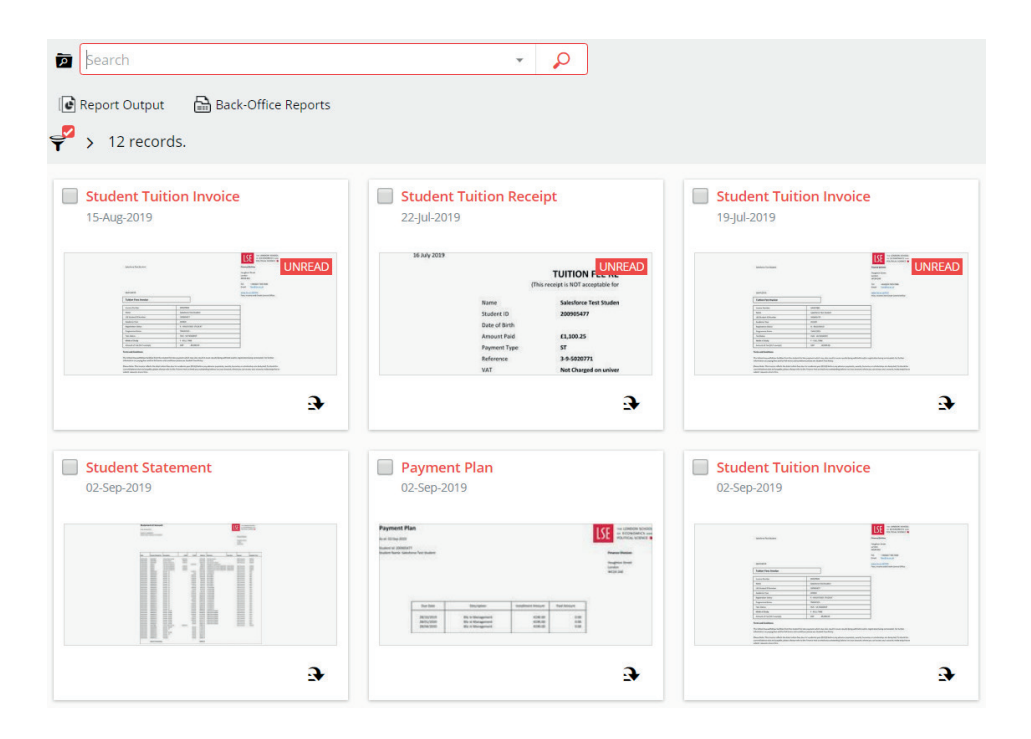

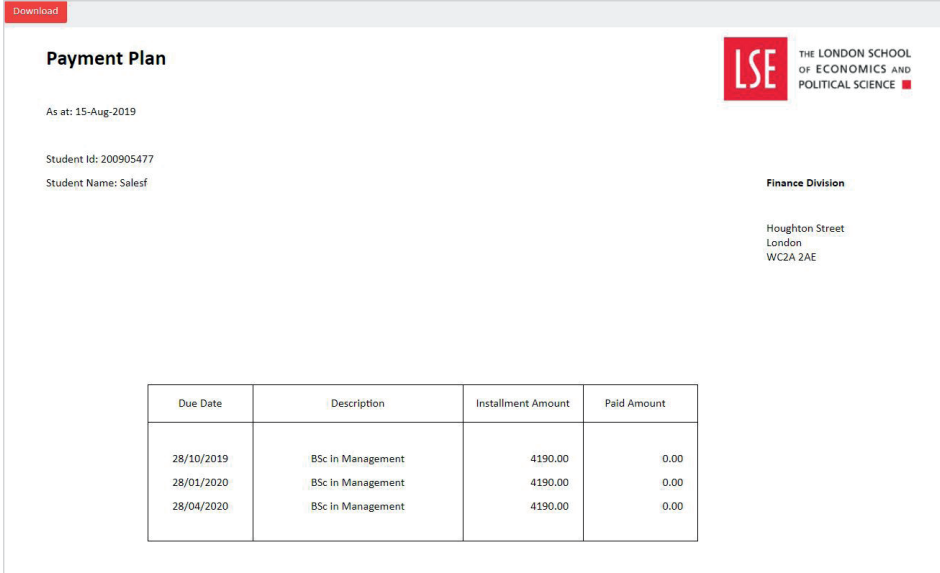

Once you have selected the report you can download.

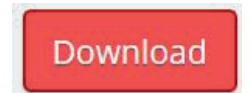

#### <span id="page-13-0"></span>**Viewing and downloading a Statement**

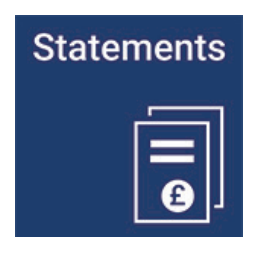

To View a statement click on the Statements tile, you will be directed to the report transmission page.

Click on Run to generate the statement, the statement will be available in My Reports tile.

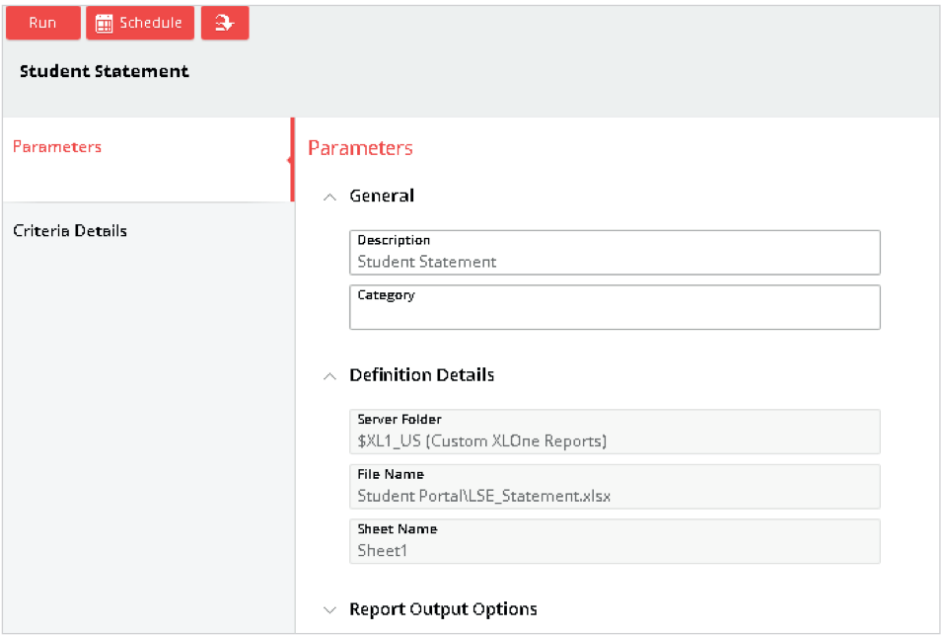

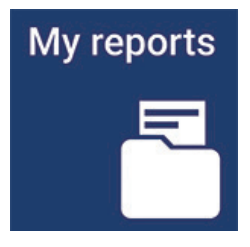

Click on the My Reports tile, you will see all reports that you have run within the Hub. If you have run a report but not viewed it will be marked as UNREAD.

Select Student Statement, this statement will summarise all financial transactions.

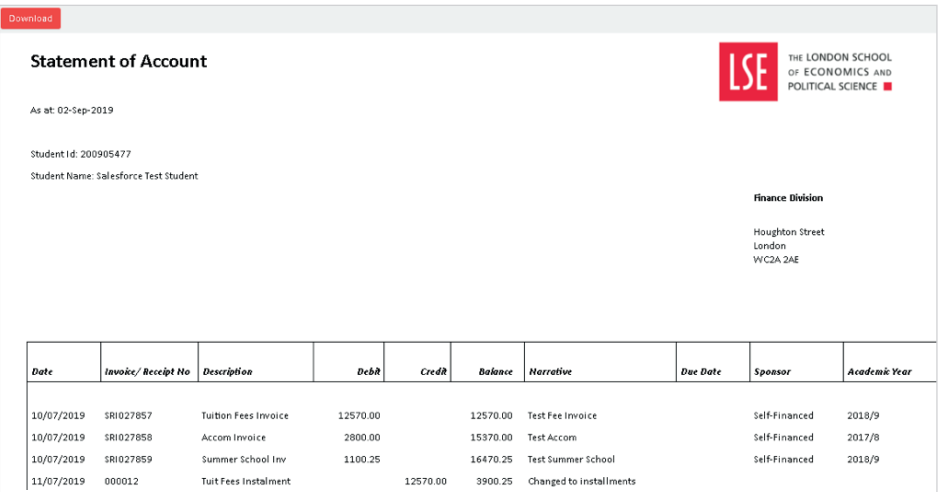

#### **Viewing my Scholarships**

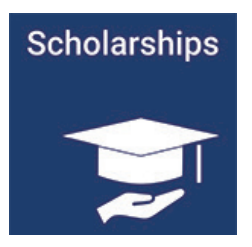

You can see a summary of your Scholarships by clicking on the Scholarships tile. You will be redirected to a table which will summarise your Scholarship for both fees and maintenance if applicable.

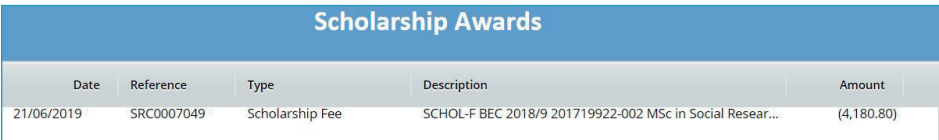

#### <span id="page-15-0"></span>**Viewing my US Federal Loans**

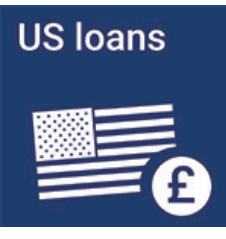

You can see a summary of your Federal Loans by clicking on the US Loans tile. You will be redirected to a table which will summarise your loans including itemisation of tuition and Accommodation deductions, loans paid to you and USD \$ loans disbursed.

The transaction are displayed as US FED LOANS REC TUT (Tuition receipt), US FEDERAL LOAN JNL (Payment to student) US FED LOANS REC ACC (Accommodation receipt).

#### **US Loans**

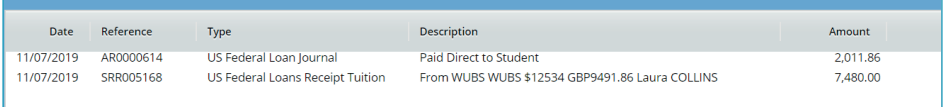

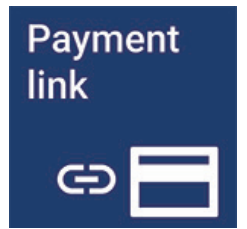

#### **Payment link**

By clicking on this link you will be directed to the Schools payment portal, however please be advised that you are not required to log in to the Finance Hub to access the payment portal.

Note: There is a separate guide for the payment portal.

#### <span id="page-16-0"></span>**Contact us**

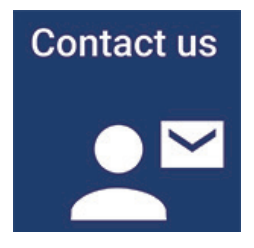

You can Contact us by clicking on the contact us tile, your student ID, name and email address will auto populate.

Click on the dropdown list and choose your enquiry type, you should then enter details on your enquiry in the box directly below.

If you have an attachment you need to submit you can drag it to the attachment area or click add. Once you have entered the details of your enquiry and attached any supporting documents you should click submit, this button is located at the top right of the page.

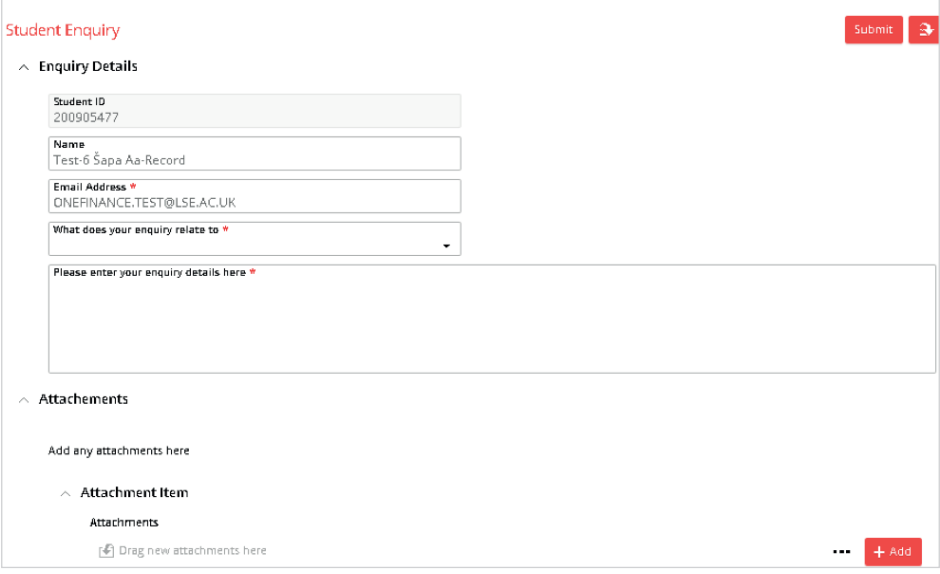

#### <span id="page-17-0"></span>**Refund request**

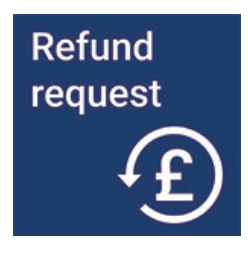

You can submit a refund request by clicking on the refund request tile, you should select I am a student requesting a refund from the dropdown list.

Your student ID and name will auto populate, you will need to complete all other fields on the form attaching any supporting documentation where required. Once you have completed the form you should submit for approval.

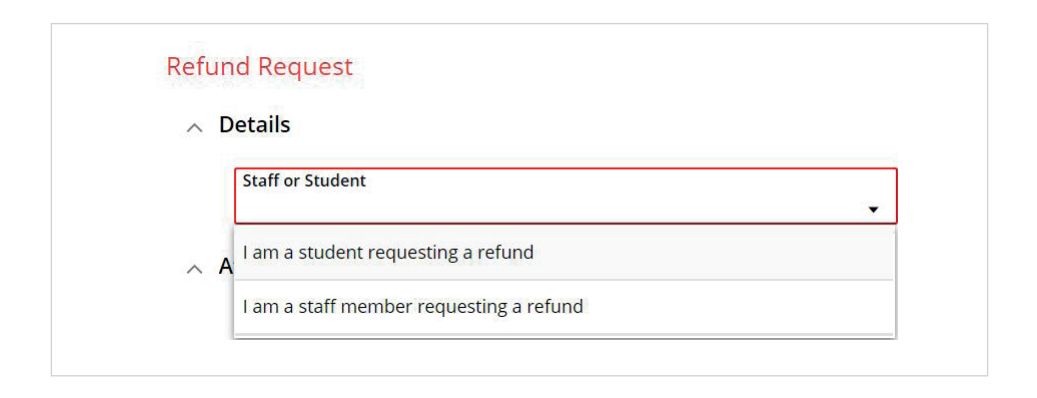

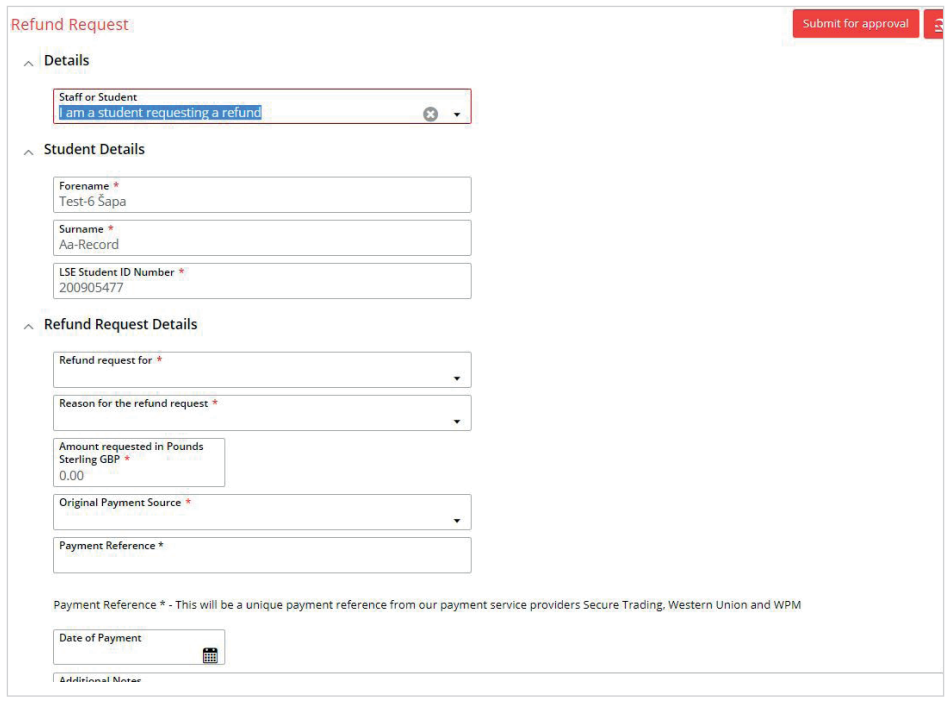

Once you have submitted your request successfully you will see 'Form Submitted' below

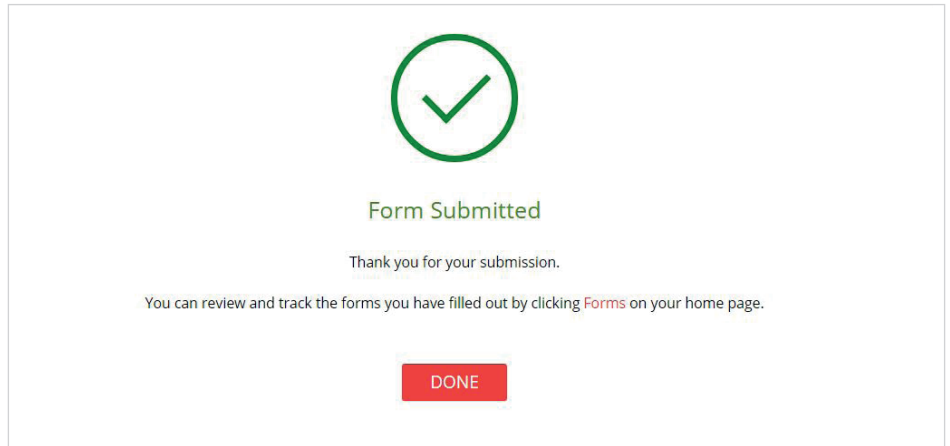

#### <span id="page-19-0"></span>**Bank Details**

This tile is used for students in receipt of Scholarships, a secure form will be available for students to submit their bank details for settlement of termly scholarships. Note: This functionality will not be available until 2020.

#### **My reports**

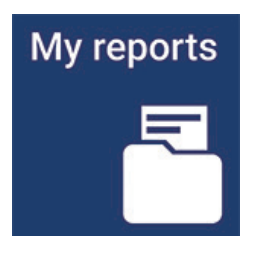

The My Reports tile is a central area to open and download reports you have run in the Finance Hub.

When you have generated a new report it will be marked as UNREAD.

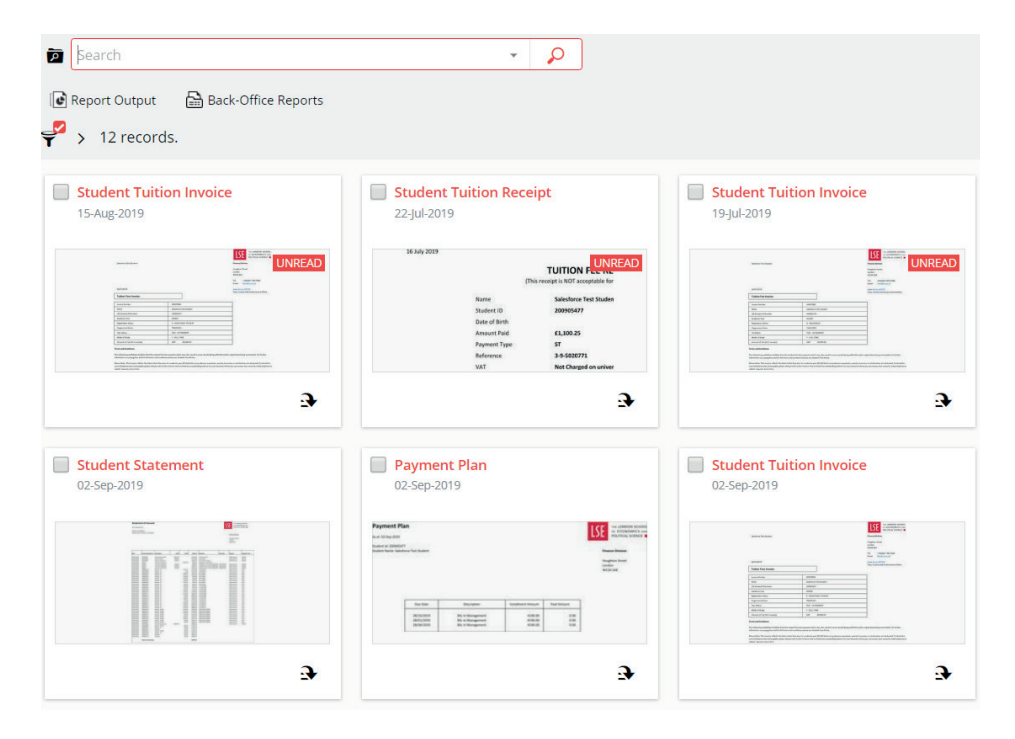

<span id="page-20-0"></span>You can undertake a number of actions against each report by clicking on the dropdown arrow, then selecting option such as download or re-run.

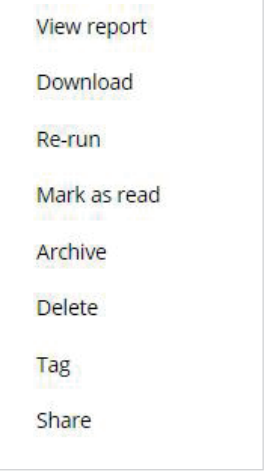

#### **Difficulties accessing the Finance Hub**

If you are having issues accessing the Finance Hub please use the Finance Division enquiry form **https://lseapps.secure.force.com/%20form?formid=21791[5h](https://lseapps.secure.force.com/%20form?formid=217915h)**

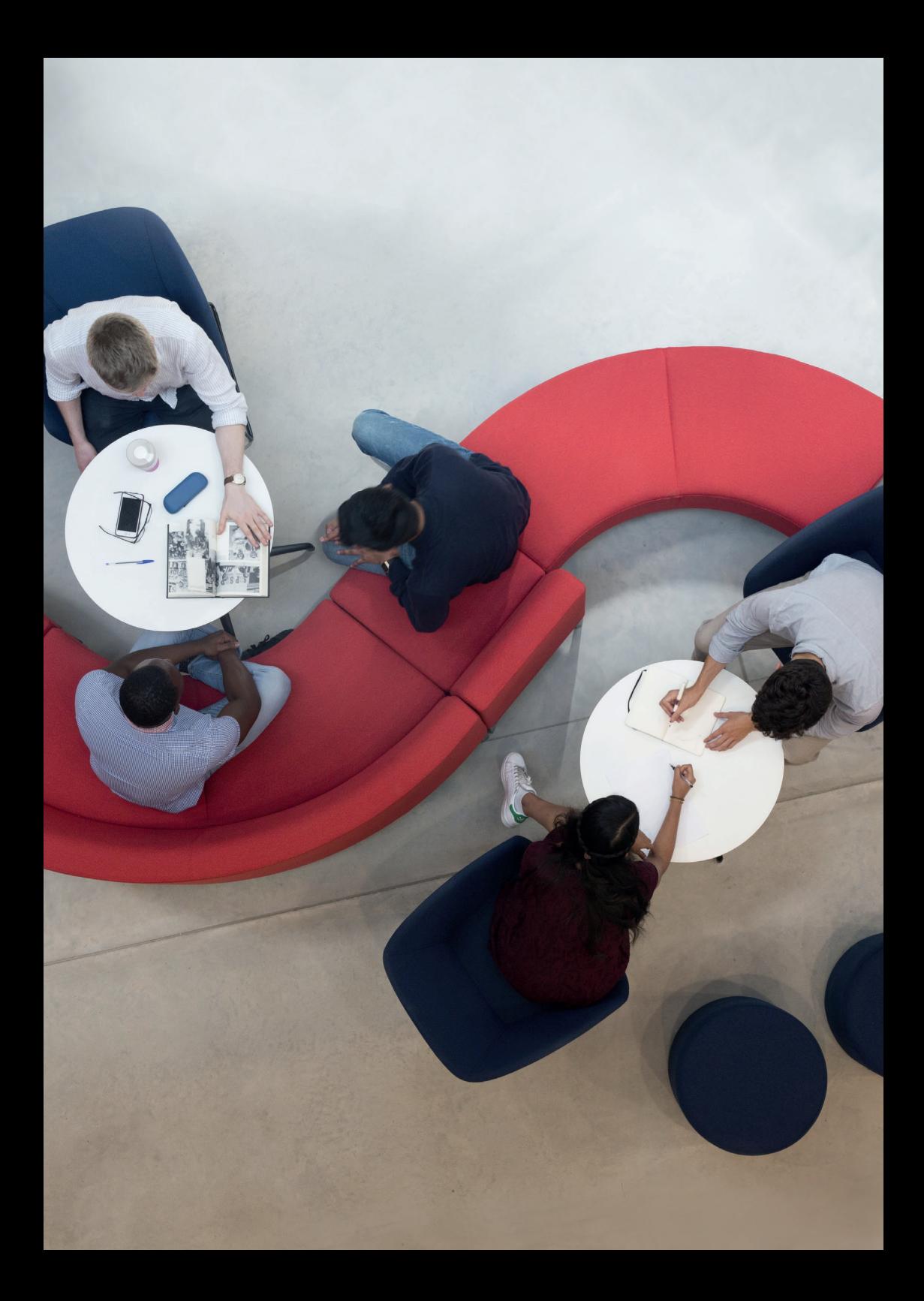

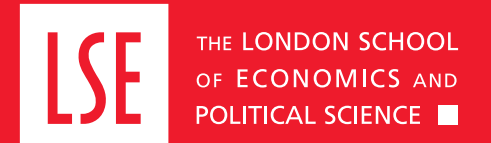

**LSE Fees, Income and Credit Control Office** Lionel Robbins Building 5th Floor, Houghton Street London WC2A 2AE **+44 (0)20 7955 7765 fees@lse.ac.uk**